# **MCT-003-8GB**

8" Android monitor s montážnym systémom pre automobily

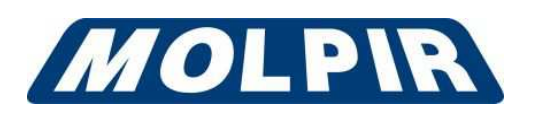

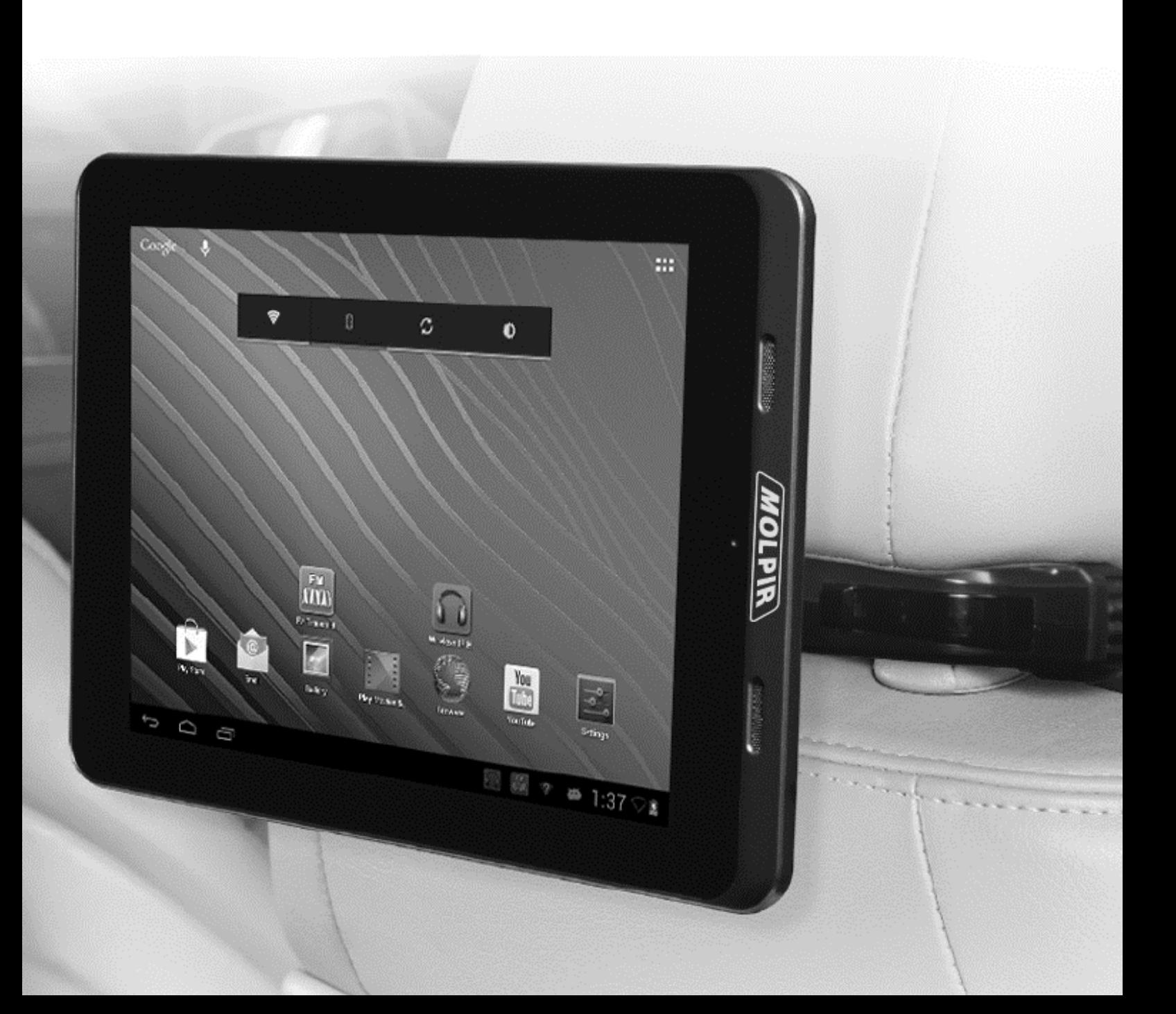

# **Obsah**

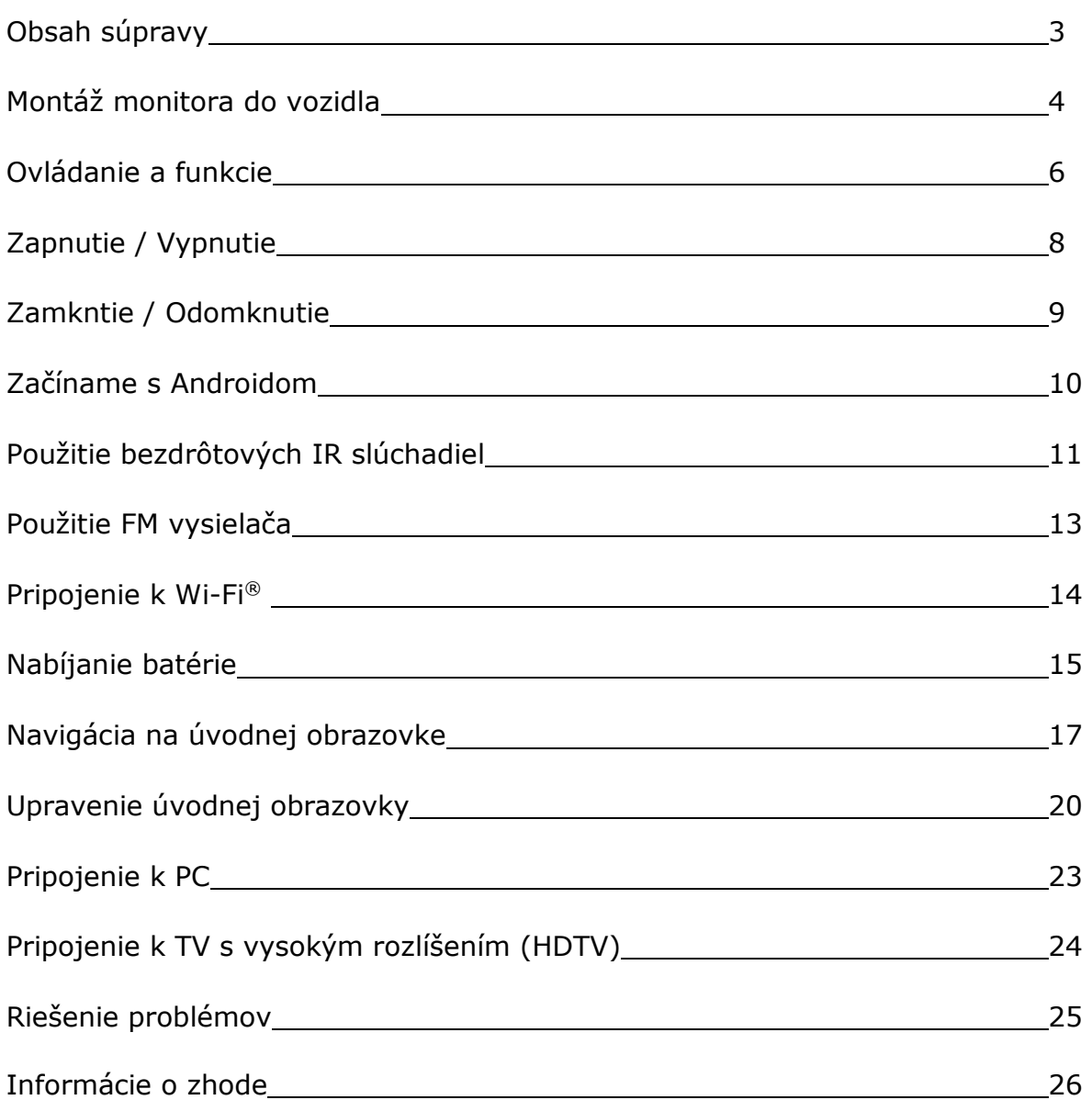

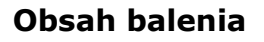

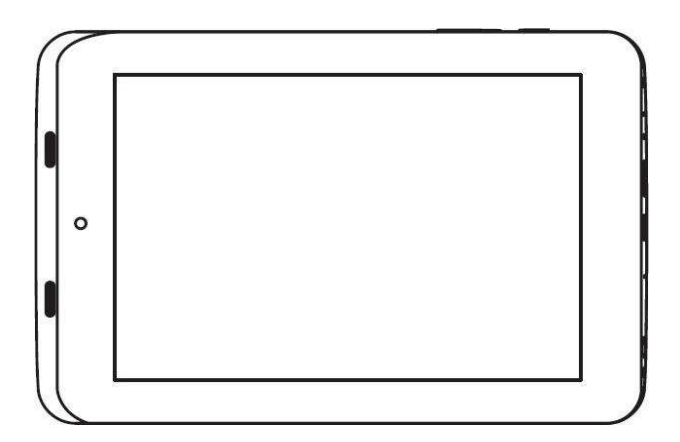

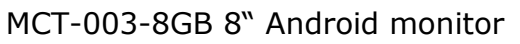

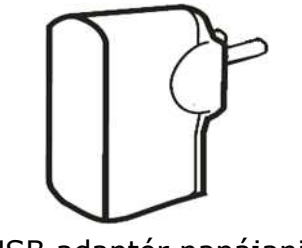

USB adaptér napájania  $USB$  kábel  $USB$  Jednokanálové

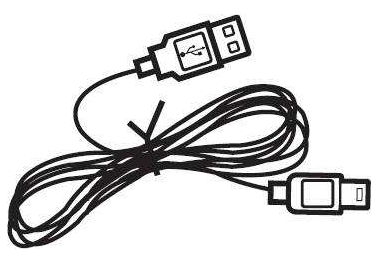

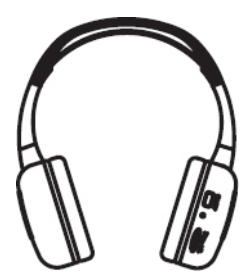

bezdrôtové slúchadlá

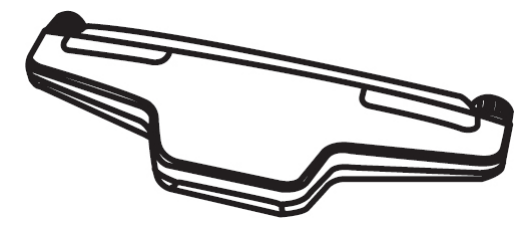

Montážny držiak na hlada hapájací adaptér vozidla hlada Užívateľský návod Montážny držiak na<br>opierku hlavy

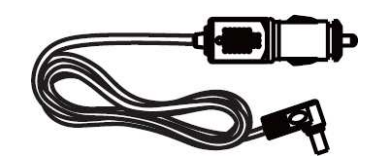

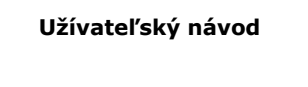

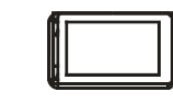

# **Montáž monitora do vozidla**

#### *Na montáž monitora:*

- 1. Zo zadného sedadla vozidla zodvihnite opierku hlavy tak, aby bola uzamknutá v najvyššej možnej polohe.
- 2. Zoberte napájací adaptér a jeho konektor zasuňte do príslušnéh0 otvoru v montážnom držiaku monitora. Druhý koniec pripojte do zástrčky vozidla ACC.

*Poznámka: Zástrčka ACC by mala byť pod napätím ak je vozidlo naštartované. S vypnutým motorom by napätie v zásuvke malo byť nulové.* 

- 3. Odstráňte z držiaka úchytnú lištu odstránením dvoch zaisťovacích skrutiek.
- 4. Zo zadnej strany priložte montážny držiak k tyčkám opierky hlavy.
- 5. Zarovnajte otvory skrutiek na úchytnej lište s otvormi na držiaku monitora a voľne zaskrutkujte dve zaisťovacie skrutky.
- 6. Nastavte opierku hlavy do požadovanej polohy a konečným pevným dotiahnutím dvoch skrutiek pripevnite držiak monitora k tyčkám hlavovej opierky proti pohybu tak, aby bol bez pohybu.

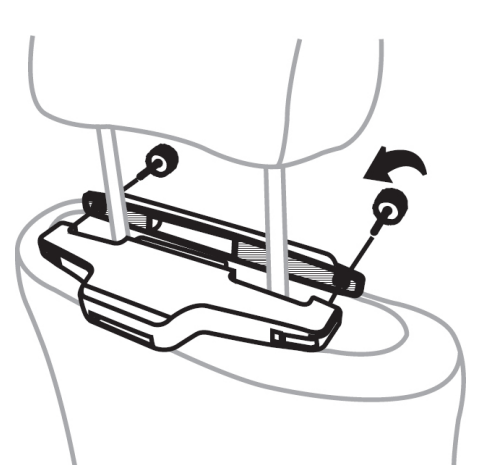

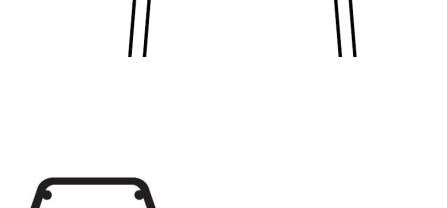

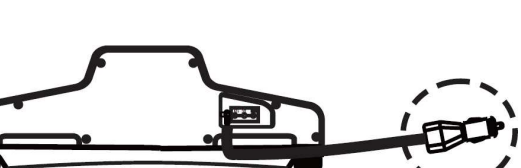

Držiak opierky hlavy (Pohľad zospodu)

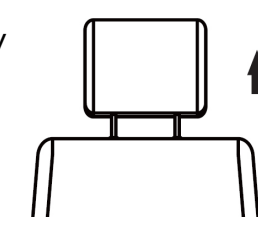

7. Na zadnej strane monitora, otvorte skladacie rameno do maximálneho vysunutia. Skladacie rameno je možné otáčať do uhla 90º, aby monitoru umožnilo zobrazenie v režime portrét alebo krajina.

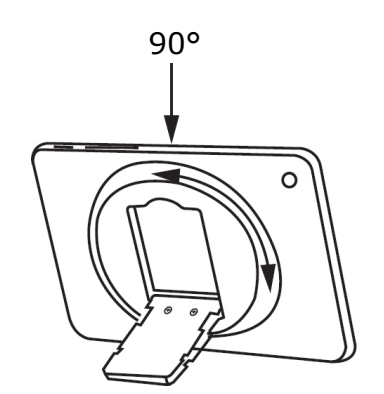

Otvorte potiahnutím

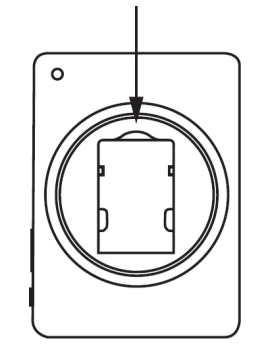

8. Vložte skladacie rameno monitora do montážneho držiaku na opierke hlavy. Uistite sa, že skladacie rameno sa na mieste zaistí.

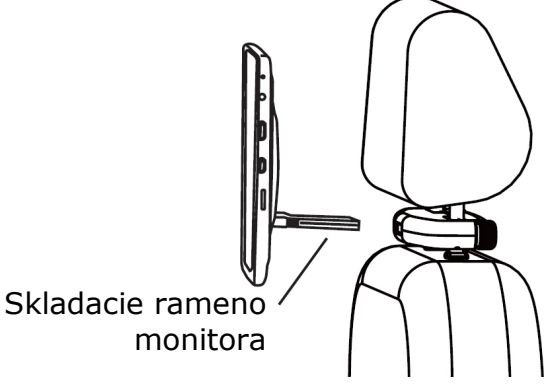

*Poznámka: Pri vkladaní monitora do držiaka opierky hlavy nevytvárajte na obrazovku tlak.* 

#### *Na odstránenie monitora z hlavovej opierky montážneho držiaka:*

- 1. Stlačte západky na stranách skladacieho ramena.
- 2. Zároveň vytiahnite skladacie rameno z montážneho držiaku na hlavovej opierke.

**Ovládanie a funkcie**

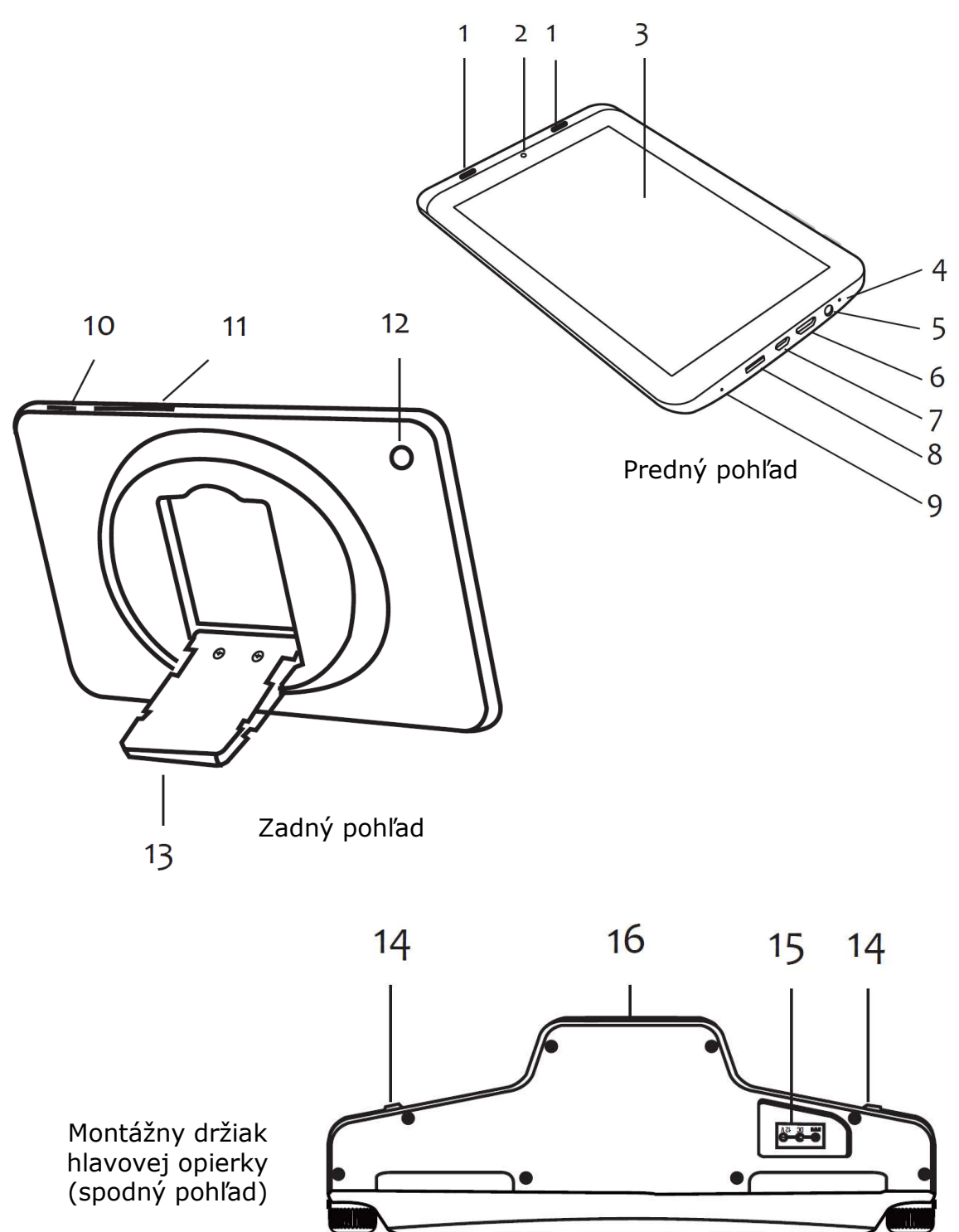

- 1. Predné čelné reproduktory
- 2. Predná čelná kamera
- 3. Dotyková obrazovka
- 4. Mikrofón
- 5. 3,5mm konektor (ak sú pripojené slúchadlá, predné reproduktory budú vypnuté)
- 6. Mini HDMI konektor pre výstup audio/video
- 7. Mini USB konektor pre dátový prenos a napájanie/nabíjanie
- 8. Slot microSD™ karty pre externé úložisko, vložte microSD™ kartu (nie je v balení, maximálna kapacita 32 GB).
- 9. RST (Reset) tlačidlo, ak je monitor zamknutý alebo nereaguje, vložte sponku do otvoru na resetovanie a držte 3 sekundy.
- 10. Tlačidlo zapnutia/zamknutia
	- stlačte a držte tri sekundy na zapnutie alebo vypnutie
	- pri stlačení tlačidla na sekundu zamknete alebo odomknete monitor.
- 11. Ovládanie hlasitosti.
	- $\textcircled{4}$  Na zvýšenie hlasitosti stlačte +
	- Na zníženie hlasitosti stlačte -
- 12. Zadná kamera
- 13. Skladacie rameno
	- pripojte a zaistite monitor do konzoly opierky hlavy.
	- skladacie rameno môže byť použité ako držiak pre stolík.
- 14. Infračervené snímače
- 15. Vstupný konektor 12V DC
- 16. Otvor pre rameno monitora

# **Zapnutie/Vypnutie**

Pred prvým použitím monitora, nabíjajte batériu minimálne osem hodín. Pozrite si časť "Nabíjanie batérie" na strane 15.

#### *Na zapnutie monitora:*

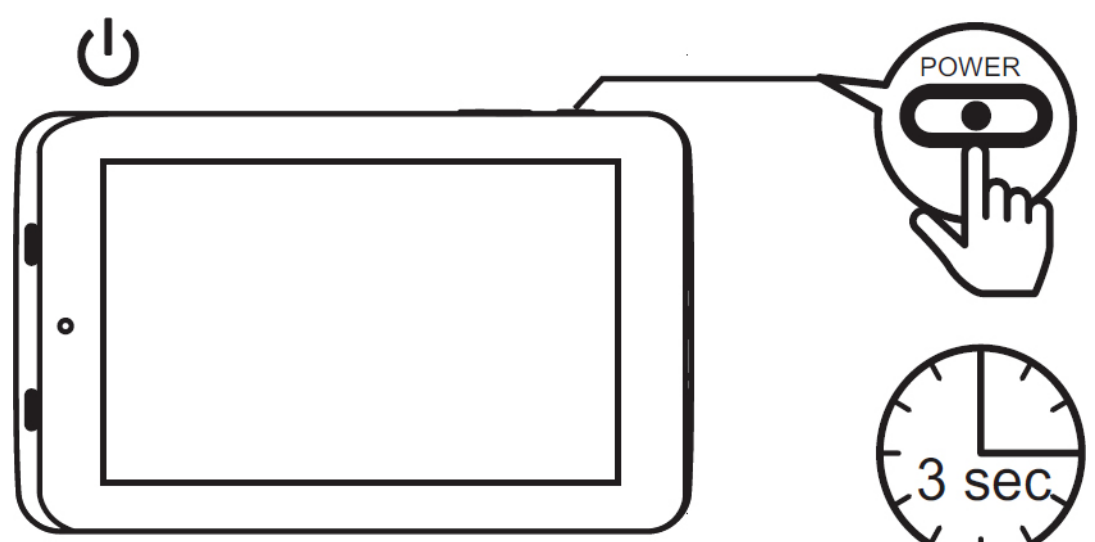

Stlačte a podržte tlačidlo **Power/Lock** na tri sekundy .

#### *Na vypnutie monitora:*

- 1. Stlačte tlačidlo **Power/Lock** na tri sekundy.
- 2. **Zobrazí sa správa Power off (Vypnúť)**.
- 3. Stlačte tlačidlo **OK**.

# **Zamknutie / Odomknutie**

Tlačidlo power na monitore tiež umožňuje užívateľovi zapnúť monitor z úsporného režimu alebo nastaviť monitor do pohotovostného režimu.

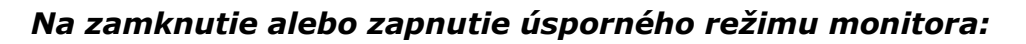

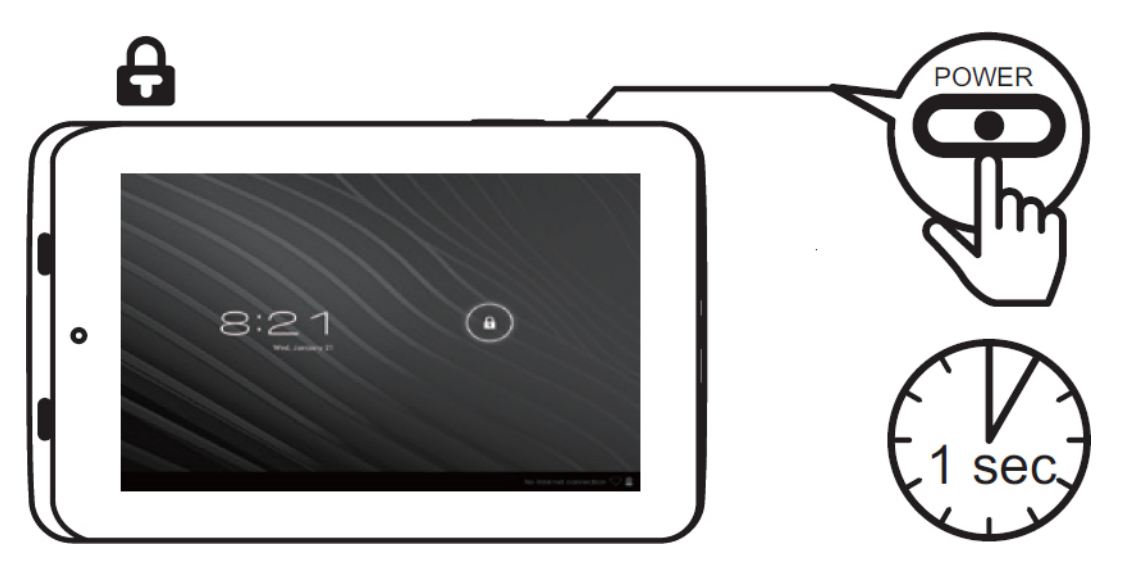

Stlačte tlačidlo **Power/Lock na jednu sekundu**. Displej sa vypne. To indikuje, že monitor je zamknutý.

# *Na odomknutie alebo zapnutie monitora z úsporného režimu:*

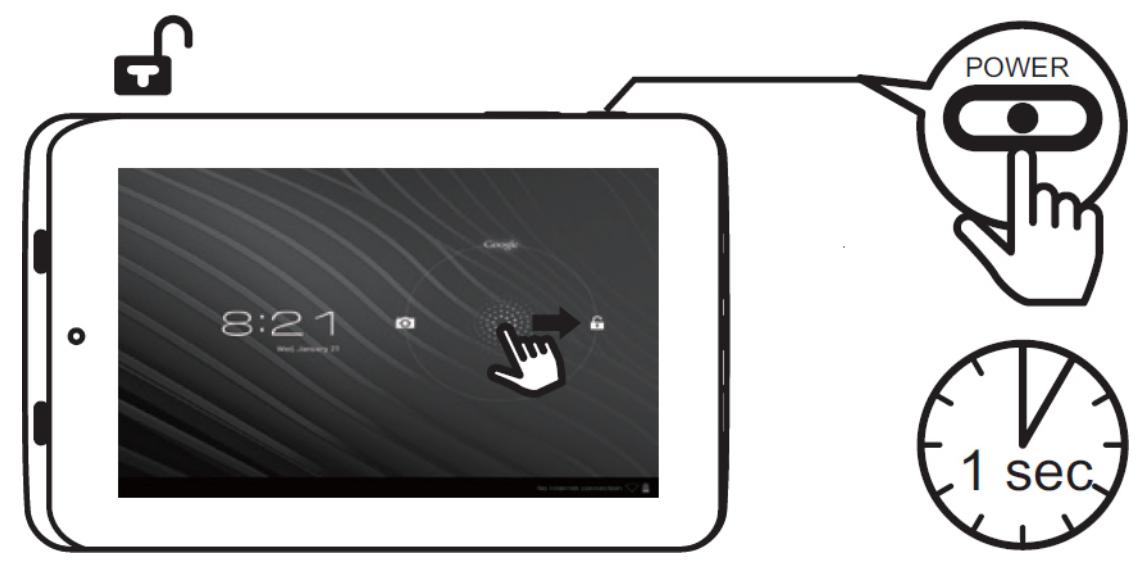

- 1. Stlačte tlačidlo **Power/Lock** na jednu sekundu.
- 2. Stlačte ikonu **Lock** na obrazovke **Home**, potom prejdite prstom smerom k ikone **Unlock** .

#### **Začíname s Androidom**

#### **Vytvorenie účtu Google™**

Účet Google™ umožňuje prístup k všetkým vašim súkromným informáciám z akéhokoľvek počítača alebo mobilného zariadenia.

**Google Play™:** Google Play™ umožňuje prístup k všetkým vašim obľúbeným položkám ako filmy, knihy, hudba, časopisy, aplikácie a iné.

**Synchronizácia a záloha:** Umožňuje, aby vaše informácie boli prístupné na všetkých počítačoch a zariadeniach.

**Prístup kdekoľvek:** Skontrolujte si všetky súkromné informácie z akéhokoľvek počítača alebo mobilného zariadenia ako email, kalendár, kontakty atď.

#### **Začíname s monitorom MCT-003-8GB**

Po výzve sa prihláste pomocou emailovej adresy a hesla vytvoreným pre účet Google™. Emailová adresa z nasledujúcich služieb umožňuje prístup na Google play:

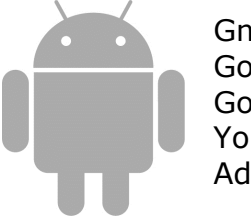

Gmail™ Google Apps™ Google Plus™ YouTube™ Adwords™

#### **Spustenie Google Play™**

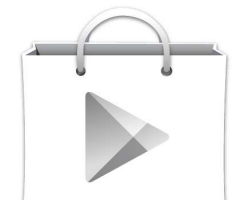

Na spustenie aplikácie Google Play Store, stlačte ikonu Play Store v aplikácii App Drawer.

Cokoľvek zakúpené na Google Play™ pomocou monitora MCT-003-8GB bude dostupné na akomkoľvek z vašich Android® zariadení.

*Poznámka: Predchádzajúce nákupy na Google Play™ sú dostupné na monitore MCT-003- 8GB od momentu, keď je používaný rovnaký účet Google™.* 

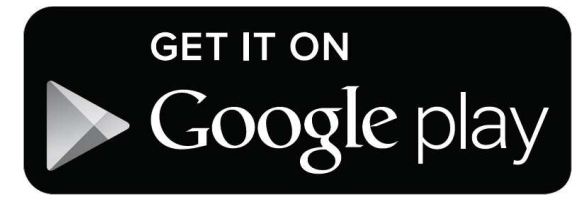

**Používanie bezdrôtových IR slúchadiel** 

*Ak chcete nainštalovať batériu do bezdrôtových IR slúchadiel:*

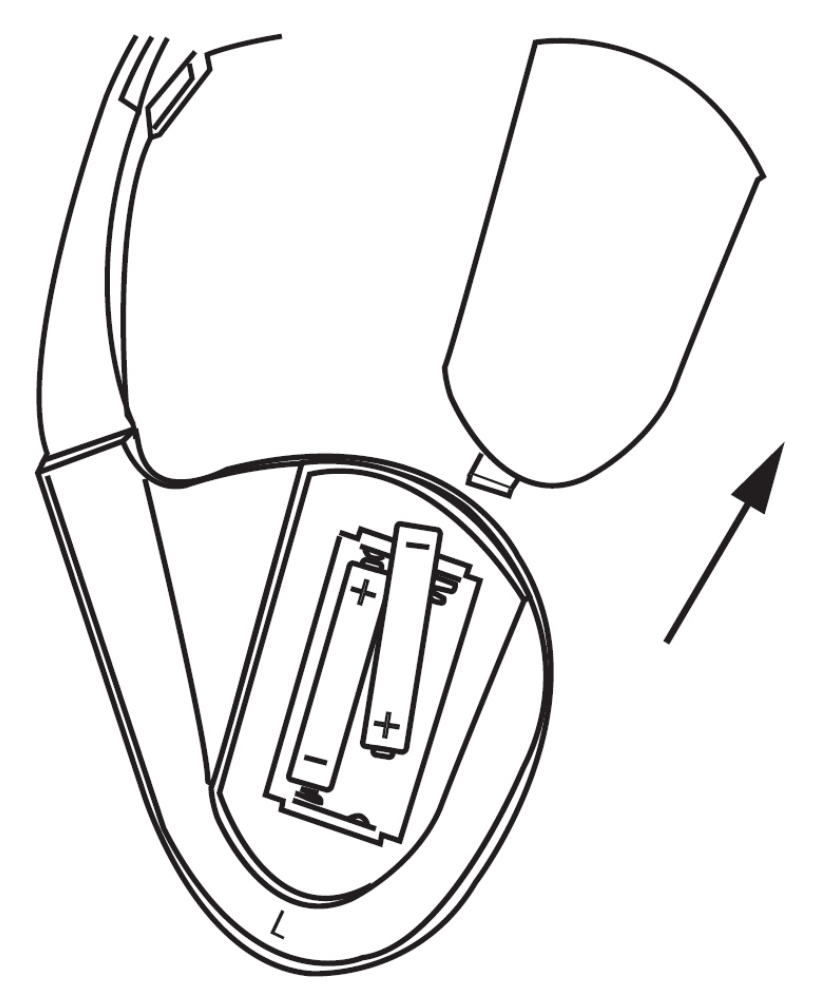

- 1. Nájdite kryt batérie na ľavom slúchadle.
- 2. Podržte ľavé slúchadlo v jednej ruke, druhou zatlačte na kryt batérie a posuňte ho nahor a odstráňte ho vo vyznačenom smere.
- 3. Vložte opatrne (podľa značiek vo vnútri) dve AAA batérie (1,5 V). Ubezpečte sa, že sú správne vložené ("+" a "-" v správnych pozíciách).
- 4. Nasaďte kryt batérie.

#### *Ak chcete používať bezdrôtové IR slúchadlá :*

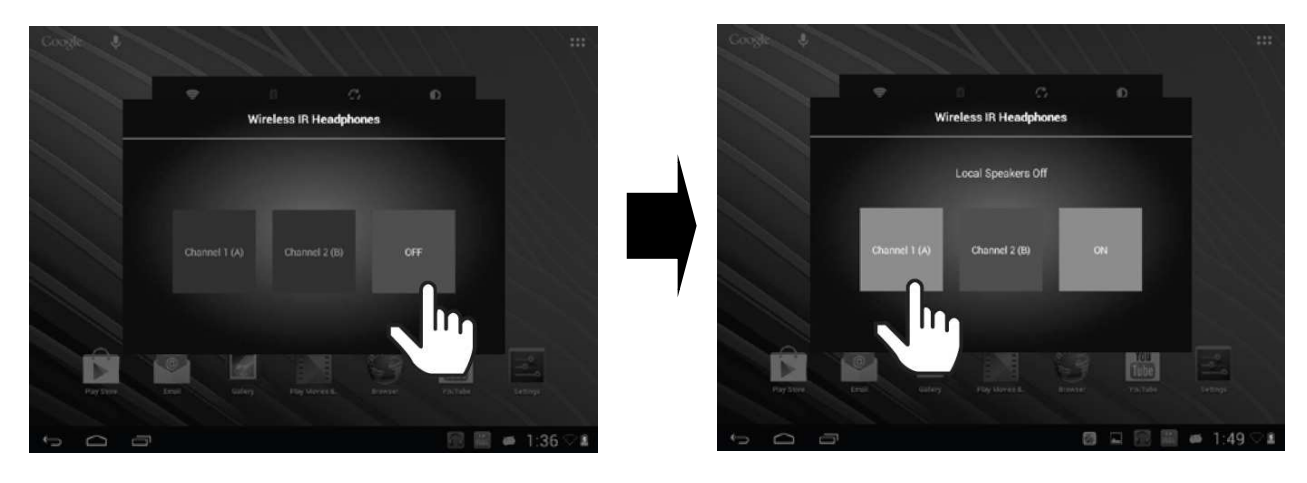

- 1. Monitor musí byť nainštalovaný v opierke hlavy montážnou konzolou pre bezdrôtové IR slúchadla.
- 2. Na úvodnej obrazovke otvorte aplikáciu pre bezdrôtové IR slúchadlá (Wireless IR Headphones app).
- 3. Kliknite na **OFF** (pre zapnutie IR vysielača).
- 4. Kliknite na položku "**Kanál 1(A)".**
- 5. Stlačte tlačidlo napájania (Power) na bezdrôtových IR slúchadlách. LED by sa mala rozsvietiť na červeno. Bezdrôtové IR slúchadlá sú teraz pripravené pre príjem IR prenosu signálu z monitora MCT-003-8GB.

*Poznámka: Ak je použitý jeden bezdrôtový kanál pre IR slúchadlá, zvoľte "Kanál 1(A)" "Channel 1(A)."* 

*Poznámka: Ak sú nainštalované do vozidla dva monitory MCT-003-8GB, požadujú sa dva kanály pre bezdrôtové IR slúchadlá (nie sú súčasťou dodávky). Nastavte jeden monitor a bezdrôtové IR slúchadlá na "Kanál 1(A)" a druhý monitor a bezdrôtové IR slúchadlá na "Kanál 2(B).* 

*Poznámka: Bezdrôtové slúchadlá IR musia byť použité v priamom dosahu vysielača pre infračervený prenos, ako viditeľné svetlo, ktoré pohybuje v neobmedzenej priamej viditeľnosti.* 

*Poznámka: Ak je aplikácia pre bezdrôtové IR slúchadlá zapnutá, predné čelné reproduktory je nutné vypnúť.* 

# **Použitie FM vysielača**

FM vysielač umožňuje užívateľovi počúvanie zvuku na monitore MCT-003-8GB z autorádia.

# *Ak chcete použiť FM vysielač:*

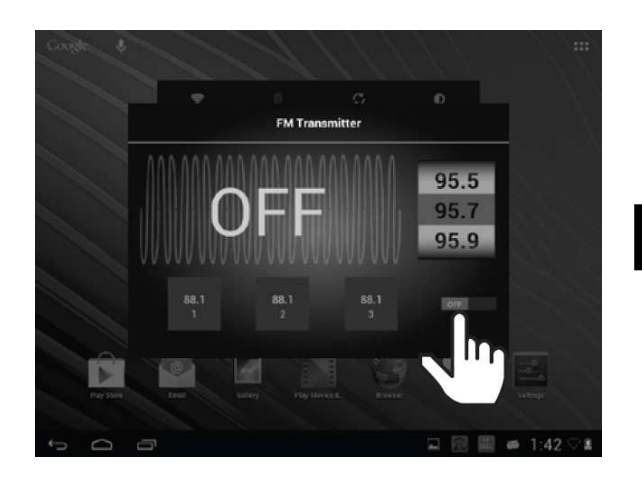

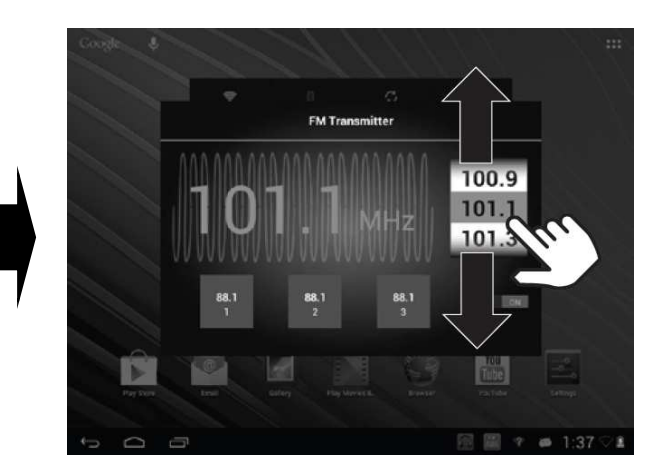

- 1. Monitor musí byť nainštalovaný do opierky hlavy montážnym držiakom, ktorý je určený pre FM vysielač.
- 2. Na úvodnej obrazovke otvorte aplikáciu FM vysielač.
- 3. Kliknite na alebo prejdite prstom na ikonu OFF/ON.
- 4. Vyhľadajte na vašom rádiu nevyužívanú FM rádiovú stanicu.
- 5. Zvoľte identickú frekvenciu na monitore smerom nahor alebo nadol tak, aby zodpovedala frekvencii, ktorá je zvolená na rádiu.

*Poznámka: Ak je aplikácia vysielač FM zapnutá, môže dôjsť k zhoršeniu pravidelného príjmu rádia. Aby bol príjem rádia štandardný, vypnite aplikáciu FM transmitter.* 

*Poznámka: Ak je aplikácia FM vysielača zapnutá, predné čelné reproduktory je nutné vypnúť.* 

#### **Pripojenie k sieti Wi-Fi®**

Pripojenie Wi-Fi® na monitore MCT-003-8GB umožňuje užívateľovi pripojiť monitor k sieti internet.

#### **Pre pripojenie monitora k internetu cez Wi-Fi®:**

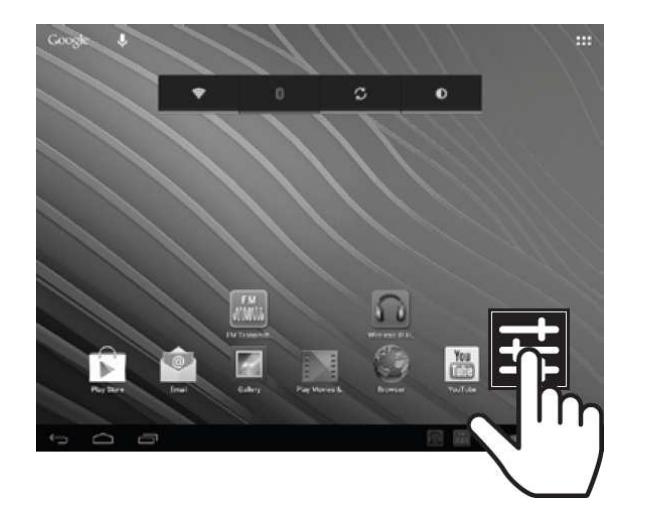

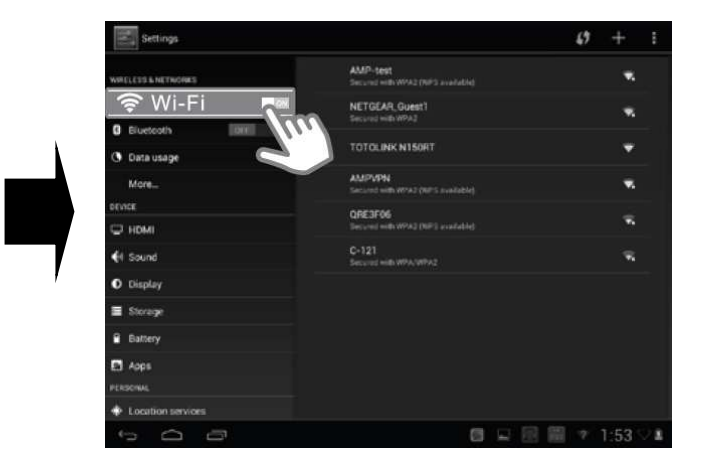

- 1. Kliknite na ikonu **Nastavenia** (Settings)
- 2. Prístup cez Wi-fi pripojenie v menu Nastavenia
- 3. Presuňte WI-Fi do polohy **ON** pre zobrazenie dostupných sietí.
- 4. Vyberte dostupné Wi-Fi siete. Pre pripojenie k zabezpečenej sieti internet, bude vyžadované od vás heslo. V prípade potreby zadajte heslo.
- 5. Kliknite na tlačidlo **Pripojiť**

*Poznámka: V prípade, že je monitor používaný vo vozidle, pre prístup na internet môže byť použitý mobilný telefón s funkciou hot spot. Mobilné dáta môže byť spoplatnené.* 

# **Nabíjanie batérie**

Pred použitím monitora po prvýkrát, nabíjať batériu po dobu najmenej ôsmich hodín.

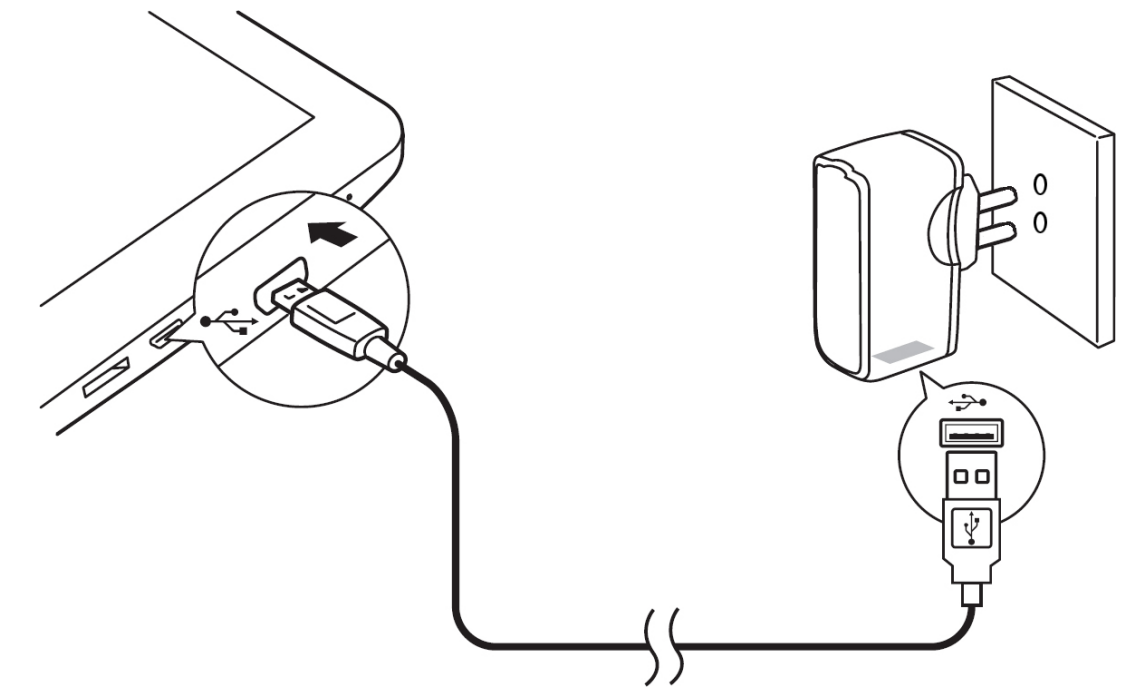

#### **Batériu nabíjajte pomocou sieťového adaptéra USB:**

- 1. Zapojte mini-USB konektor do mini-USB portu na monitore, druhý koniec kábla do USB napájacieho adaptéra.
- 2. Pripojte USB napájací adaptér do zásuvky 120 VAC.

*Poznámka: Ak je batéria úplne vybitá, možno sa monitor nezapne, aj keď je nabíjačka pripojená. Nabíjajte batériu po dobu najmenej tridsať minút pred zapnutím monitora.* 

# *Pre nabitie batérie pomocou PC:*

Pripojte ako mediálne zariadenie

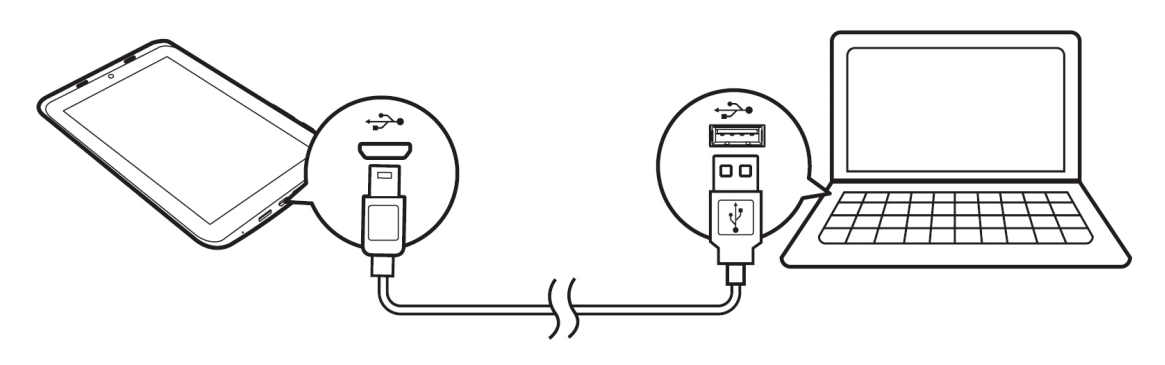

- 1. Zapojte mini-USB konektor do mini-USB portu na monitore.
- 2. Druhý koniec kábla do portu USB na počítači.

*Poznámka: Doba nabíjania počítačom môže byť štyrikrát dlhšia, pretože väčšina USB portov na PC je obmedzená prúd o veľkosti 0,5 mA. Nabíjačka dodáva štandardne elektrický prúd 2A a patrí medzi najlepšie a najrýchlejšie spôsoby nabíjania.* 

#### *Ak chcete nabiť batériu vo vozidle:*

Batéria sa bude nabíjať vo vozidle, ak je monitor nainštalovaný v opierke hlavy montážnym držiakom a vozidlo je v ACC alebo ON.

# **Navigácia na úvodnej obrazovke**

Úvodná obrazovka sa skladá z panelu domov a ďalších štyroch panelov, ktoré presahujú šírku displeja a tak vznikne priestor pre pridanie skratiek, miniaplikácií a ďalších zložiek.

#### **Na úvodnej obrazovke**

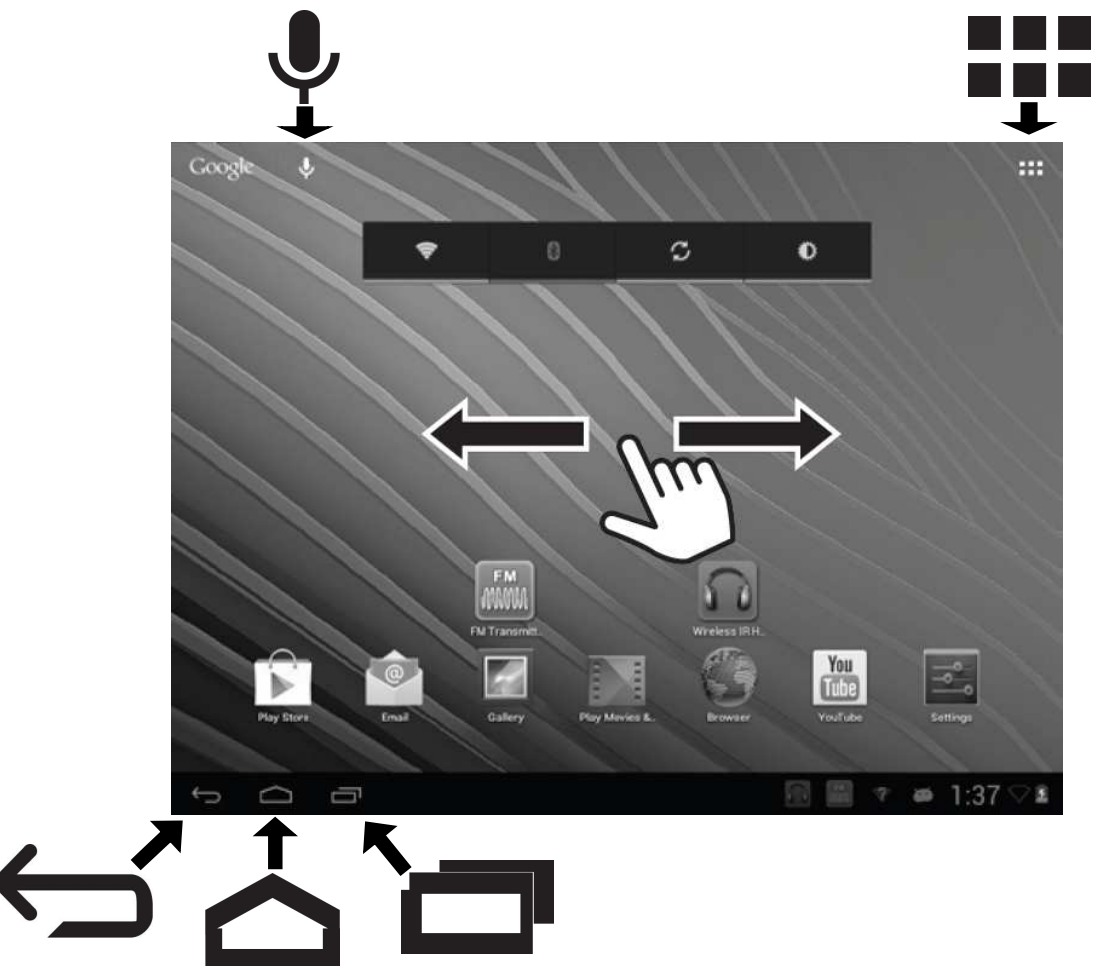

Posuňte prst vodorovne cez obrazovku a prejdite na ľavú alebo pravú stranu panelov.

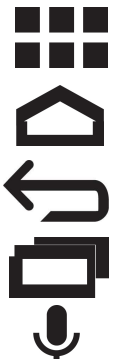

Kliknite pre prístup k aplikáciám a widgetov

Kliknutím prejdete na úvodnú obrazovku

Kliknutím sa vrátite späť o jednu úroveň alebo odídete

Kliknite pre prepnutie do otvorenej aplikácie

Kliknutím vyhľadávate na internete alebo hlasom

# **Widget ovládanie výkonu**

Widget ovládanie výkonu umožňuje rýchly prístup k primárnym nastaveniam, ako zapnutie alebo vypnutie Wi-Fi®, Bluetooth® alebo upravenie jasu displeja monitora.

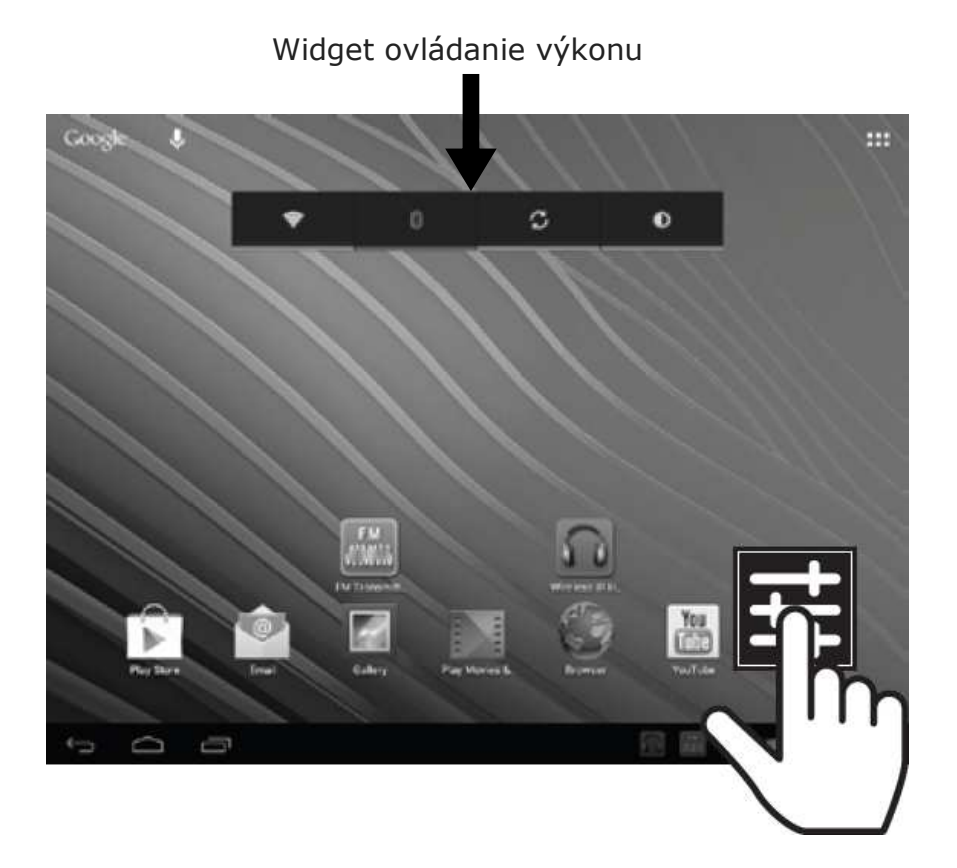

On/Off Prepínače pre:

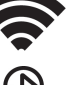

Wi-Fi®

Bluetooth®

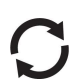

Synchronizácia na pozadí (pre niektoré aplikácie, ako je napríklad email)

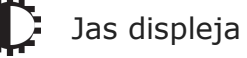

18/26 NU\_MCT-003-8GB-001-03102017\_TL

# **Navigácia na úvodnej obrazovke (pokračovanie)**

# m.  $\circ$  $\ddot{\mathbf{O}}$ ia<br>I

# *Ak chcete skontrolovať udalosti a upozornenia:*

.<br>Notifikačný riadok

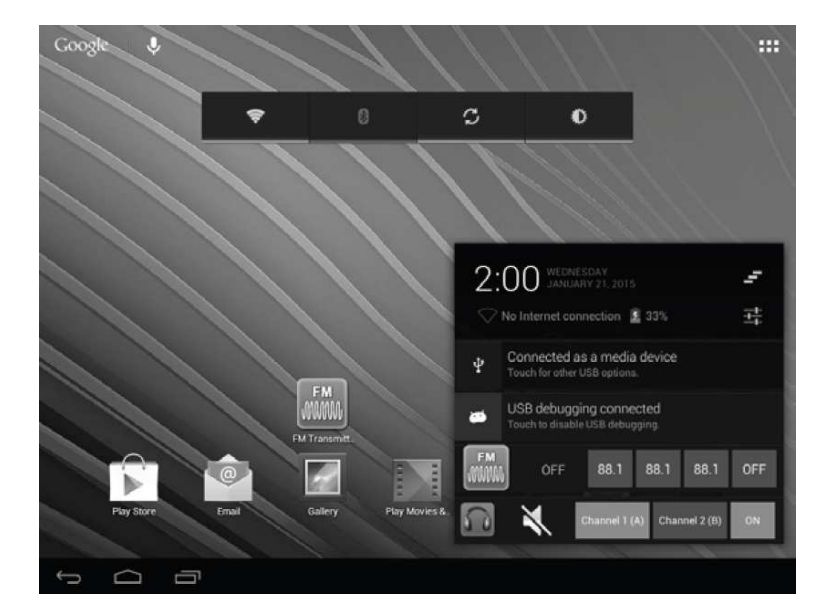

Potiahnutím notifikačného riadka smerom hore skontrolujete udalosti.

# **Prispôsobenie úvodnej obrazovky**

#### **Pridanie aplikácii a widgetov**

Aplikácie a widgety môžu byť pridané na obrazovku, prispôsobujú vaše osobné využívanie.

# *Ak chcete pridať aplikáciu alebo widget na úvodnú obrazovke:*

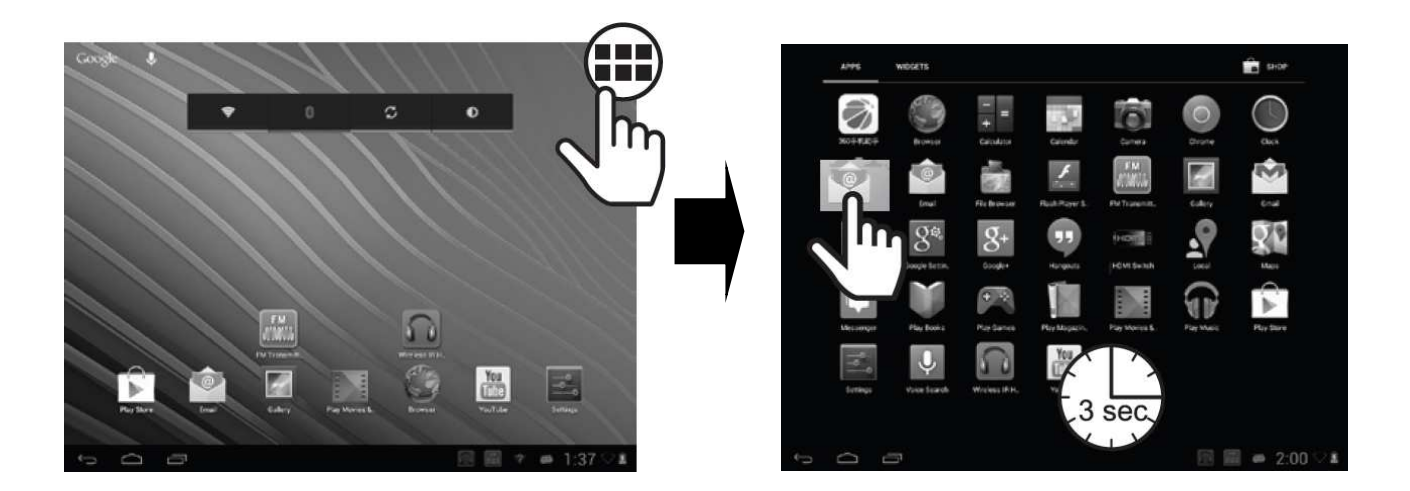

- 1. Kliknite na ikonu **App Drawer FIT** v pravom hornom rohu obrazovky
- 2. Dotknite sa a podržte ikonu buď medzi aplikáciami alebo widgetmi, kým sa na domácej obrazovke zobrazí ikona.

#### **Prispôsobenie úvodnej obrazovky (pokračovanie) Presunutie aplikácii alebo widgetov**

Aplikácie a widgety možné posúvať a premiestňovať na ľubovoľné miesto na úvodnej obrazovke alebo na ďalšie paneloch, aby čo najlepšie vyhovovali vášmu osobnému použitiu.

#### **Ak chcete presunúť aplikáciu alebo widget na úvodnej obrazovke:**

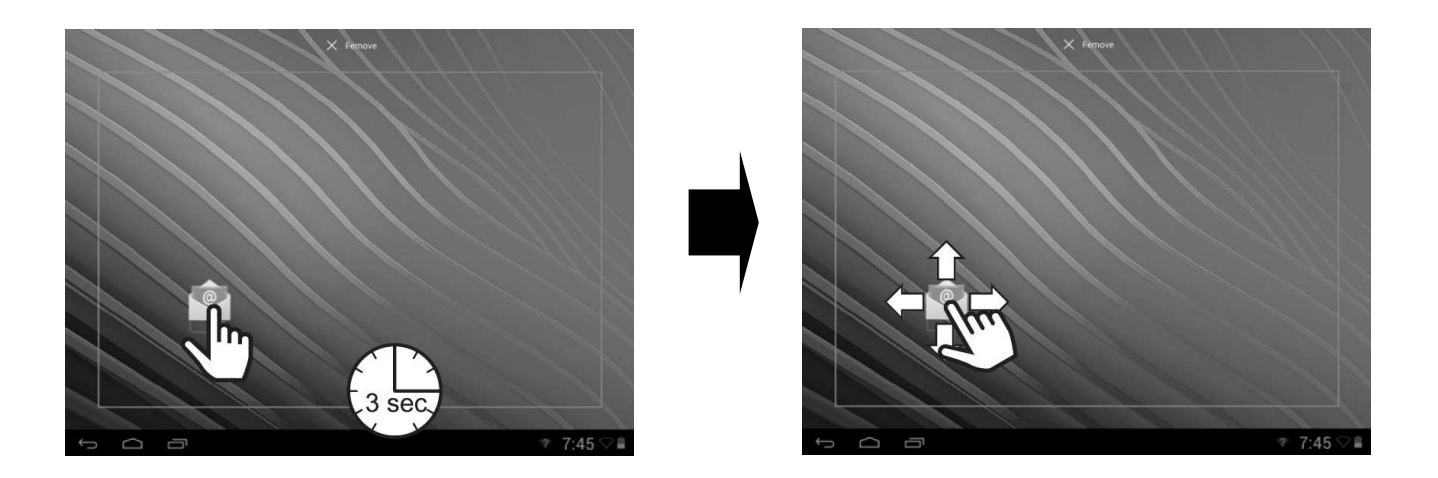

- 1. Dotknite sa a podržte ikonu aplikácie alebo widgetu na úvodnej obrazovke po dobu troch sekúnd.
- 2. Presuňte ikonu v ľubovoľnom smere. Ikona môže byť umiestnená kdekoľvek na obrazovke alebo presunutá na priľahlú obrazovku.
- 3. Uvoľnite ikonu, keď je v požadovanej lokalite.

#### **Odstránenie aplikácie alebo widgetu**

Aplikácie a widgety môžu byť odstránené z úvodnej obrazovky alebo z ďalších panelov, aby vzhľad čo najlepšie vyhovoval vášmu osobnému použitiu.

*Ak chcete odstrániť aplikáciu alebo widget z úvodnej obrazovky:* 

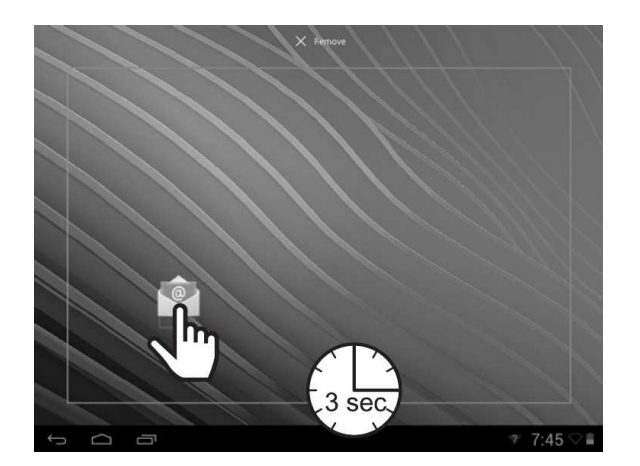

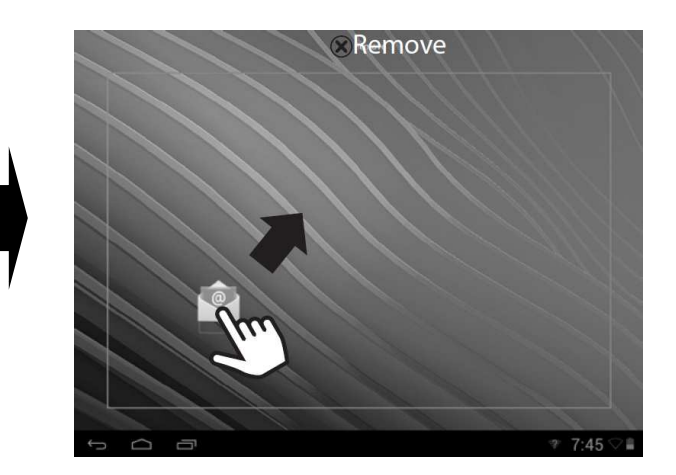

- 1. Dotknite sa a podržte ikonu aplikácie alebo widget na úvodnej obrazovke po dobu troch sekúnd.
- 2. Presuňte ikonu na symbol X (Odstrániť) v hornej časti obrazovky.

*Poznámka: Tento úkon neodstráni aplikácie alebo widget, ale odstráni iba ikonu zástupcu z úvodnej obrazovky.* 

# **Pripojenie k PC**

Monitor môže byť pripojený k PC pre prenos súborov medzi zariadeniami a pre nabíjanie monitora.

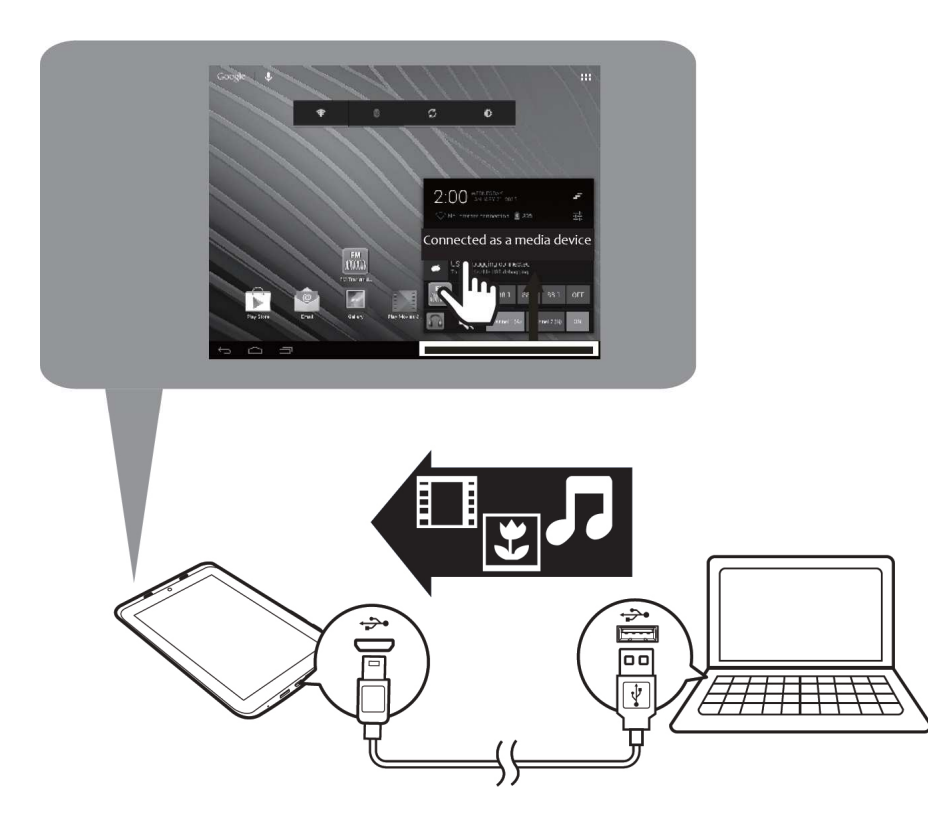

#### *Pre pripojenie monitora k počítaču:*

- 1. Zapojte mini-USB kábel do mini-USB portu na monitore, druhý koniec kábla do portu USB na počítači.
- 2. Kliknite na notifikačný riadok.
- 3. Kliknite **Pripojenie ako mediálne zariadenie** (Connected as media device). Zobrazí sa obrazovka **Nastavenia** (Settings).
- 4. Kliknite na položku **Mass Storage**. Zobrazí sa obrazovka **USB pripojené** (USB connected).
- 5. Kliknite na tlačidlo **Zapnúť úložisko USB** (Turn on SUB storage).
- 6. Na počítači postupujte podľa pokynov pre pripojenie k vášmu monitoru. Pomocou Windows Explorer presúvajte súbory medzi zariadeniami.

# **Pripojenie k televízoru s vysokým rozlíšením (HDTV)**

Fotografie a videá uložené v monitore možno prezerať na HDTV.

#### *Ak chcete pripojiť monitor k HDTV:*

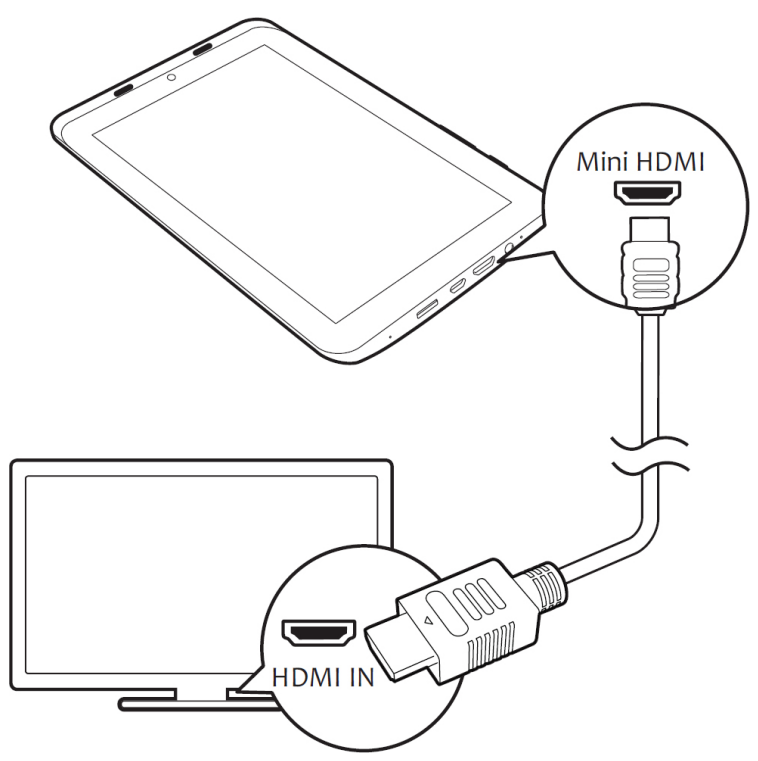

1. Použite HDMI kábel (nie je súčasťou dodávky) pre pripojenie monitora k HDTV.

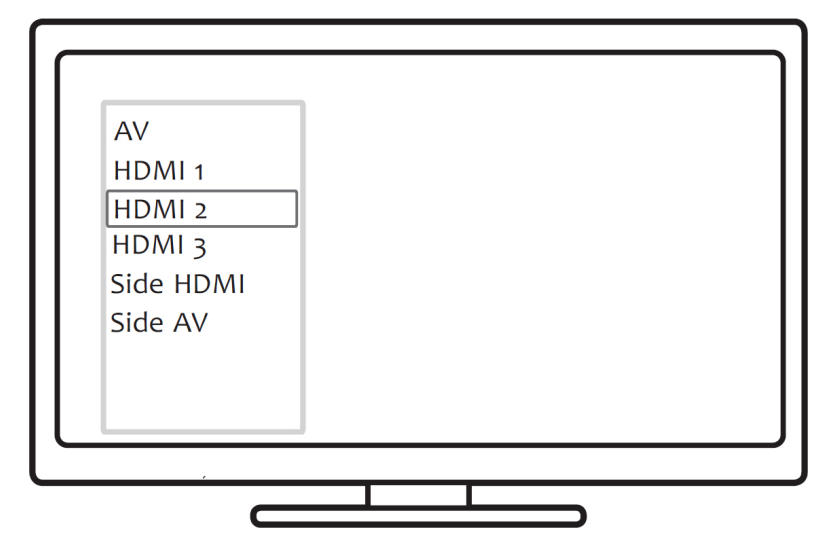

2. Pomocou tlačidla SOURCE na HDTV zvoliť príslušný vstup HDMI.

# **Riešenie problémov**

Ak je monitor uzamknutý alebo nereaguje, reštartujte monitor pre obnovu funkčnosti. RESET (Reštart)

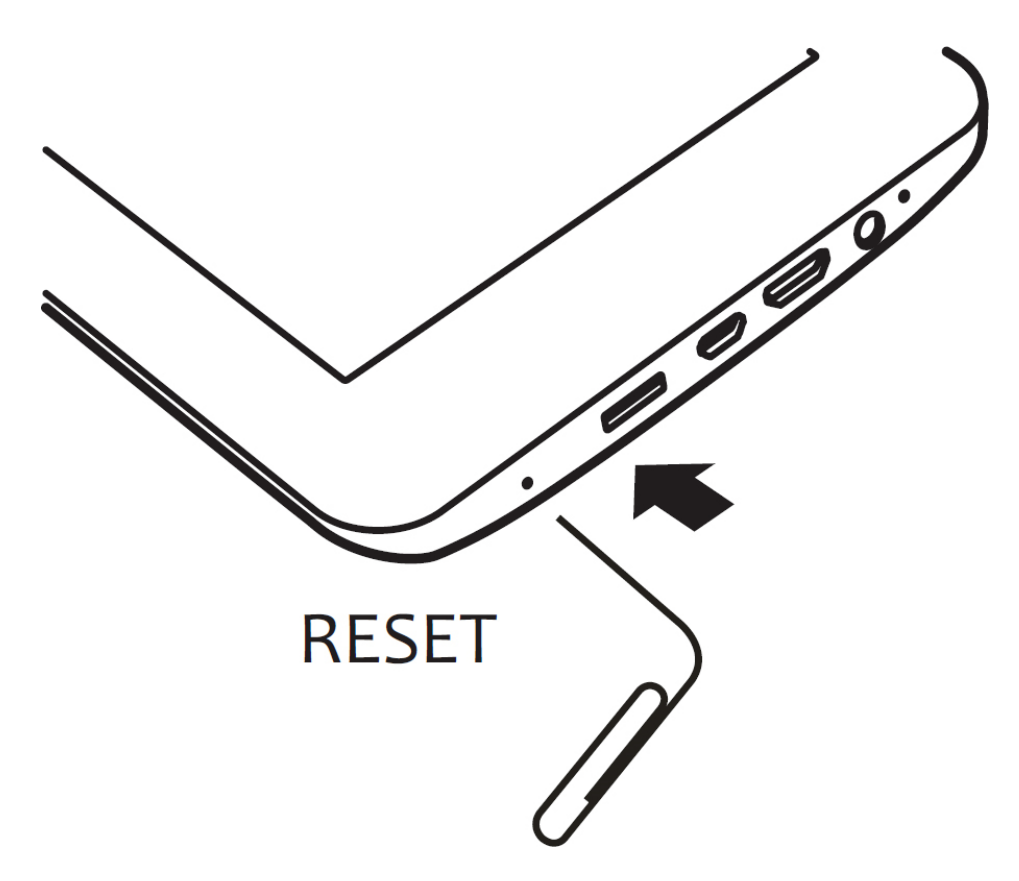

Ak chcete reštartovať monitor kvôli softvérovej chybe, vložte kancelársku sponku do otvoru "RESET" na tri sekundy.

#### **Informácie o zhode**

#### **Oznámenie FCC**

#### **Toto zariadenie je v súlade s časťou 15 pravidiel FCC. Prevádzka je predmetom nasledujúcich dvoch podmienok:**

#### **(1) toto zariadenie nesmie spôsobovať škodlivé rušenie a**

#### **(2) toto zariadenie musí prijímať akékoľvek prijaté rušenie, vrátane rušenia, ktoré môže spôsobiť nežiaduce prevádzku.**

Toto zariadenie bolo testované a spĺňa limity pre digitálne zariadenia triedy B, podľa časti 15 limitov pravidiel FCC. Tieto limity sú navrhnuté tak, aby poskytovali primeranú ochranu proti škodlivému rušeniu pri inštalácii v domácnosti. Toto zariadenie vytvára, používa a môže vyžarovať vysokofrekvenčnú energiu, a ak nie je nainštalované a používané v súlade s pokynmi, môže spôsobiť škodlivé rušenie rádiovej komunikácie. Avšak, neexistuje žiadna záruka, že k rušeniu nedôjde pri konkrétnej inštalácii. Ak toto zariadenie spôsobuje neprijateľné rušenie rozhlasového alebo televízneho príjmu, čo sa dá zistiť zapnutím a vypnutím zariadenia, používateľ by sa mal pokúsiť toto rušenie jedným alebo viacerými z nasledujúcich opatrení:

- Zvýšiť vzdialenosť medzi zariadením a prijímačom.
- Obrátiť sa na svojho predajcu alebo skúseného rádiového / televízneho technika so žiadosťou o pomoc.

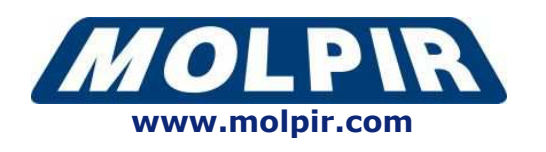